## **4210 Instructions (Presentation Only)**

- Turn on the Display by pressing the <u>"Power"</u> button on the bottom right of the TV. (A "<u>Solid BLUE</u>" line should appear around it)
- 2. Once the "UCI BioSci" Logo appears, you may connect in one of the following two ways:
  - a. Use the <u>HDMI Cable</u> at the lectern. This will automatically share your screen after about 5 seconds.
  - b. By opening the **Zoom App** on your device and selecting the Share Screen button. (Your screen may automatically share after about 5 seconds.)

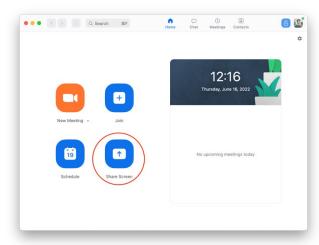

i. If your screen doesn't automatically share, you will be prompted to enter the <u>"Sharing Key"</u> from the TV. This will wirelessly share your screen.

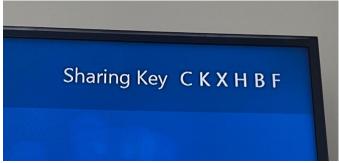

## **4210 Instructions (Zoom Meetings)**

- 1. Turn on the Display by pressing the <u>"Power"</u> button on the bottom right of the TV. (A "<u>Solid BLUE</u>" line should appear around it)
- 2. Use the touch screen to "Start A Meeting", "Join A Meeting", or "Share Screen".

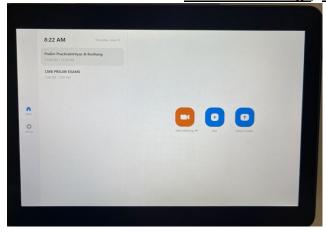

- 3. You may manage the Zoom meeting by using the Zoom controls on the same touch panel or by joining the Zoom from another device as a host.
- 4. In order to <u>"Share Screen"</u> to the display during a Zoom meeting you can do either of the following:
  - a. To the HDMI cable at the lectern. This will automatically share your screen after about 5 seconds to the room as well as the Zoom meeting.
  - b. By opening the Zoom app on your device and selecting the Share Screen button.